# User Manual

---Apply to WL-R520 Series Industrial 4G/3G Router

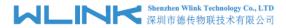

#### Copyright © Shenzhen WLINK Technology Company Limited 2012 $\sim$ 2018

Without our written approval, Anyone can't extract, copy whole or part of content of this file and can't spread out in any format.

#### Caution

Due to product updates or functional upgrading, we may renew the content of this file, and this file only for reference. All statement, information, suggestion .etc in this file does not compose any form of guarantee and we WLINK reserves the right of final explanation.

## Shenzhen WLINK Technology Company Limited

Add: 3F, Yiben Building, Chaguang Road, Xili, Nanshan District, China,

518054

Web: http://www.wlink-tech.com

Service Email: support@wlink-tech.com

Tel: 86-755-86089513

Fax: 86-755-26059261

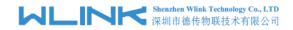

## **Contents**

| 1 Product Introduction4          |
|----------------------------------|
| 1.1 Product overview4            |
| 1.2 Model introduction4          |
| 1.3 Product Appearance6          |
| 1.4 Typical Application Diagram6 |
| 1.5 Features7                    |
| 2 Hardware Installation9         |
| 2.1 Panel:9                      |
| 2.2 LED Status10                 |
| 2.3 Dimension                    |
| 2.4 How to Install11             |
| 3 Router Configuration13         |
| 3.1 Local Configure              |
| 3.2 Basic Configuration14        |
| 3.3 WLAN Setting21               |
| 3.4 Advanced Network Setting25   |
| 3.5 Firewall33                   |
| 3.6 VPN Tunnel35                 |
| 3.7 System Management44          |

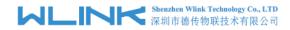

| 3.8 Debugging Setting                                           | 53 |
|-----------------------------------------------------------------|----|
| 3.9 "RST" Button for Restore Factory Setting                    | 56 |
| 3.10 Appendix (For Dual SIM, GPS, Captive Portal &OpenVPN only) | 56 |

1

#### **Product Introduction**

#### 1.1 Product overview

WLINK industrial Router use industrial grade design, high-powered 32bit MIPS network processor, embedded industrial grade, high powered, multi-band frequency cellular 4G/3G+ communication module, support WCDMA, HSPA+、4G、EVDO(CDMA 2000) etc., high-speed mobile, wide band, provide quick, convenient internet access or private network transmission to customer, optional built-in WI-FI module or multi-LAN port, provide wire-line network or wireless WLAN share high speed wide band access, meanwhile, customized high security VPN (Open VPN、IPSec、SSL), to construct safe channel, widely used in financial, electric power, environment, oil, transportation, security, etc..

WLINK industrial series router provide WEB GUI, optional CLI configuration interface, customer can configure only by IE explore or Telnet/SSH, various configuration method, concise and friendly interface make configuring and managing of all router terminal easier ,meanwhile, WLINK provide M2M terminal management platform to manage all router terminal with remote management. User can monitor all terminals which connected to platform successfully by this platform, provide long-distance control, parameter configuration, and long-distance upgrade service.

#### 1.2 Model introduction

WLINK industrial grade router series have single module / single SIM card, single module / double SIM card, double module / double SIM card design, support multi-band frequency WCDMA, HSPA+, 4G, EVDO (CDMA 2000) etc., mobile wide-band, downward compatibility to GPRS、EDGE、CDMA 1x, etc., mobile narrow-band, optional built-in Wi-Fi module to build WLAN network, optional GPS module Expansion positioning function, to suit different requirement and different network environment of different operator, our Router series have many model for option, below is the product model indications in detail, for more optional models, please consult local distributors /resellers.

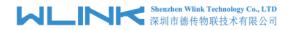

Table 1-1 Router partial model table

|             |                                                                     |                                       |                | Dual                    |      |     |                     |                      |
|-------------|---------------------------------------------------------------------|---------------------------------------|----------------|-------------------------|------|-----|---------------------|----------------------|
| Model       | LTE                                                                 | 3G                                    | Interface      | SIM                     | WiFi | GPS | DL                  | UL                   |
| WL-R520L    | FDD LTE 2600/2100/1800/900/<br>800MHz                               | UMTS<br>800/850/900/1900/2100MHz      | 4xLAN<br>1xWAN |                         | 4    |     | 100M                | 50M                  |
| WL-R520L-d  | FDD LTE 2600/2100/1800/900/<br>800MHz                               | UMTS<br>800/850/900/1900/2100MHz      | 4xLAN<br>1xWAN | √                       | 4    |     | 100M                | 50M                  |
| WL-R520L-g  | FDD LTE 2600/2100/1800/900/<br>800MHz                               | UMTS<br>800/850/900/1900/2100MHz      | 4xLAN<br>1xWAN |                         | 1    | 4   | 100M                | 50M                  |
| WL-R520LZ   | FDD LTE:<br>2600/2100/1900/1700/900/850<br>/700MHz<br>TDD LTE: B338 | UMTS<br>2100/1900/850/900MHz          | 4xLAN<br>1xWAN |                         | 4    |     | FDD:100M<br>TDD:60M | FDD:100M<br>TDD: 60M |
| WL-R520LZ-d | FDD LTE:<br>2600/2100/1900/1700/900/850<br>/700MHz<br>TDD LTE: B38  | UMTS<br>2100/1900/850/900MHz          | 4xLAN<br>1xWAN | √                       | 4    |     | FDD:100M<br>TDD:60M | FDD: 50M<br>TDD: 60M |
| WL-R520LZ-g | FDD LTE:<br>2600/2100/1900/1700/900/850<br>/700MHz<br>TDD LTE: B40  | UMTS<br>2100/1900/850/900MHz          | 4xLAN<br>1xWAN |                         | 4    | 4   | FDD:100M<br>TDD:60M | FDD: 50M<br>TDD: 60M |
| WL-R520H    |                                                                     | HSPA+<br>2100/1900/850MHz             | 4xLAN<br>1xWAN |                         | 4    |     | 21M                 | 5.76M                |
| WL-R520H-d  |                                                                     | HSPA+<br>2100/1900/850MHz             | 4xLAN<br>1xWAN | √                       | √    |     | 21M                 | 5.76M                |
| WL-R520H-g  |                                                                     | HSPA+<br>2100/1900/850MHz             | 4xLAN<br>1xWAN |                         | 4    | 4   | 21M                 | 5.76M                |
| WL-R520H2   |                                                                     | HSPA<br>2100/1900/900/850MHz          | 4xLAN<br>1xWAN |                         | 4    |     | 14M                 | 5.76M                |
| WL-R520H2-d |                                                                     | HSPA<br>2100/1900/900/850MHz          | 4xLAN<br>1xWAN | √                       | 4    |     | 14M                 | 5.76M                |
| WL-R520H2-g |                                                                     | HSPA<br>2100/1900/900/850MHz          | 4xLAN<br>1xWAN |                         | √    | √   | 14M                 | 5.76M                |
| WL-R520U    |                                                                     | HSUPA 2100/1900<br>/900/850MHz        | 4xLAN<br>1xWAN |                         | 4    |     | 7.2M                | 5.76M                |
| WL-R520U-d  |                                                                     | HSUPA 2100/1900<br>/900/850MHz        | 4xLAN<br>1xWAN | 4                       | 4    |     | 7.2M                | 5.76M                |
| WL-R520U-g  |                                                                     | HSUPA 2100/1900<br>/900/850MHz        | 4xLAN<br>1xWAN |                         | 4    | 4   | 7.2M                | 5.76M                |
| WL-R520E    |                                                                     | EVDO<br>800MHz                        | 4xLAN<br>1xWAN |                         | √    |     | 3.1M                | 1.8M                 |
| WL-R520E-d  |                                                                     | EVDO<br>800MHz                        | 4xLAN<br>1xWAN | 4                       | 4    |     | 3.1M                | 1.8M                 |
| WL-R520E-g  |                                                                     | EVDO<br>800MHz                        | 4xLAN<br>1xWAN |                         | 4    | 4   | 3.1M                | 1.8M                 |
| WL-R520E-dm |                                                                     | EVDO 800MHz<br>HSPA+ 2100/1900/850MHz | 4xLAN<br>1xWAN | Dual SIM<br>Dual Module | 4    |     | 3.1M                | 1.8M                 |

- Note:

  1. If need Dual module dual SIM, pls consult wlink sale person

  2. If need Special frequency band, pls consult wlink sale person

  3. Please specify before order if need VPN or OpenVPN

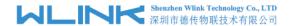

## 1.3 Product Appearance

Table 1-2 WLINK Router Appearance

| Series           | R200               | R200-W (G)                               | R520-g                                   | R520-d                                                             |
|------------------|--------------------|------------------------------------------|------------------------------------------|--------------------------------------------------------------------|
| Appearance       | 79.3               |                                          | - Annabalas                              |                                                                    |
| Ports            | 1*LAN<br>1*WAN     | 1*LAN + 1*WAN +<br>GPS or WLAN(11n 1T1R) | 1*WAN + 4*LAN +<br>GPS or WLAN(11n 1T1R) | 1*WAN + 4*LAN +<br>single module/dual SIM,<br>dual module/dual SIM |
| Product category | Single port router | Single port Wi-Fi(GPS)router             | Multi-port Wi-Fi router                  | multi-port double-link router                                      |

## 1.4 Typical Application Diagram

WLINK 4G/3G Router widely used in Telecom, economic, advertisement, traffic, environment protection business area.

For example, in economic area, R520 Series Router connect server by IPSec & GRE to ensure data security, tiny design makes it could installed into ATM machine. All these technology ensured safe and reliable data transmission, and minimize the probability of network disconnection, and maximize the usability of economic business like ATM, POS .etc.

Dual SIM backup solution

ATM

WL-R520

Cellular network 1
4G/3G

Internet

Firewall

Firewall

Gateway

WL-R520

WLNK M2M Management Platform

M2M

Management

Platform

Data Centra Sever

Figure 1-1 Network Topology

WLINK industrial router is based on mobile wireless public network or private network, build wireless data channel in mature network, to lower down the cost of wireless data transmission and technique.

#### 1.5 Features

Lottery Machine

- Various cellular module optional, LTE/HSPA+/EVDO/CDMA2000 optional
- Support IEEE802.11b/g/n Wi-Fi AP function, extended support to Wi-Fi terminal, WDS bridging, support WEP, WPA/WPA2 Personal/Enterprise, TKIP/AES, etc., Authenticated encryption mode
- Support virtual data and private network (APN/VPDN)
- Optional support RS-232/RS-485 interface data transparent transmission and protocol conversion
- Support on-demand dialing, include timing on/off-line, voice or SMS control on/off-line, data trigger online or link idle offline
- Support TCP/IP protocol stack, support Telnet, HTTP, SNMP, PPP, PPPoE, etc., network protocol
- Support VPN Client (PPTP, L2TP) ,optional support Open VPN, IPSec, HTTPs, SSH, etc. advanced VPN function
- Provide friendly user interface, use normal web internet explorer to easily configure and manage, long-distance configure Telnet/SSH + CLI
- Optional IPv6 protocol stack

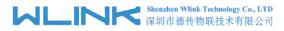

- Optional support M2M terminal management platform
- WDT watchdog design, keep system stable
- Customization as customer's demand

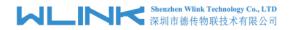

## 2 Hardware Installation

This chapter is mainly for installation introduction, there would be some difference between the scheme and real object. But the difference doesn't have any influence to products performance.

### 2.1 Panel:

Table 2-1 WL-R520 Structure

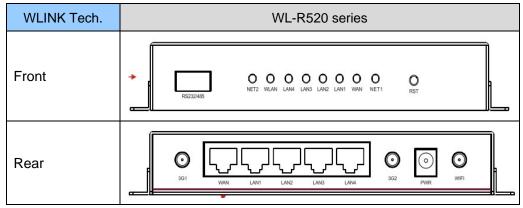

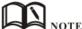

There are some different for Antenna interface and indicator light for the expanded Wi-Fi, GPS series.

Table 2-2 Router Interface

| Port | Instruction                                               | Remark                                                  |
|------|-----------------------------------------------------------|---------------------------------------------------------|
| USIM | Plug type SIM Slot, support 1.8/3V/5V automatic detection | Bottom SIM slot for SIM1 and                            |
|      |                                                           | top SIM slot for<br>SIM2 in WL-R520<br>dual-SIM router. |
| 3G   | 3G antenna, SMA connector, 50Ω                            |                                                         |

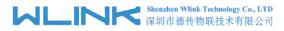

| Port            | Instruction                                                                                                    | Remark                                       |
|-----------------|----------------------------------------------------------------------------------------------------|----------------------------------------------|
| WIFI            | Wi-Fi antenna, SMA connector, 50Ω                                                                                                    |                                              |
| GPS             | GPS antenna, SMA connector, 50Ω                                                                                                    | Optional                                     |
| LAN             | 10/100Base-TX, MDI/MDIX self-adaption,                                                                                                    | R200: 1*LAN<br>R520: 4*LAN                   |
| WAN             | 10/100Base-TX, MDI/MDIX self-adaption                                                                                                    | R20 serial port<br>and WAN port<br>multiplex |
| RST             | Reset button,(press on button 5 seconds)                                                                                                  |                                              |
| PWR             | Power connector                                                                                                    | 5 $\sim$ 26V DC                              |
| RS232/RS4<br>85 | Four pin serial port, suitable for collection device with RS-232 or RS-485 interface, for wireless data transmission, CON for debug test. |                                              |

## 2.2 LED Status

Table 2-3 Router LED indictor Status

| silk-screen | Indicator |                       | Note                                 |
|-------------|-----------|-----------------------|--------------------------------------|
|             |           | Green                 | Strong Signal                        |
|             | Color     | Orange                | Normal Signal                        |
|             |           | Red                   | Weak Signal                          |
| NET         |           | Quick Blinking (0.5s) | Dialing                              |
|             | Status    | Slow Blinking (2s)    | 3G online                            |
|             |           | Solid light           | 4G online                            |
|             | Green     | Solid light           | WLAN port open, but no data sending. |
| WLAN        | Green     | Blinking quickly      | Data is in transmitting              |
|             | Green     | Extinguished          | WLAN port isn't opened               |
|             | Green     | Solid light           | Connection ok                        |
| LAN         | Green     | Blinking              | Data Sending                         |
|             | Green     | Extinguished          | Not connection                       |

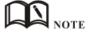

There are some difference among the LED indicator of expanded Wi-Fi, GPS function and single module/double SIM, double module/double SIM series

products.

### 2.3 Dimension

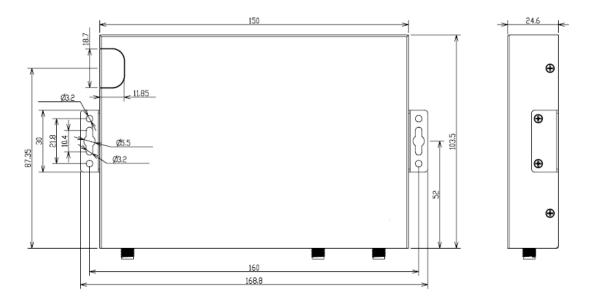

Figure 2-2 R520 Series Router Dimension Figure

### 2.4 How to Install

## 2.4.1 SIM/UIM card install

If use dual SIM/UIM card router, you may need insert dual SIM before configure it. After installation, please follow below steps to connect the router.

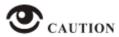

Before connecting, please disconnect any power resource of router

#### 2.4.2 Ethernet Cable Connection

Use the Ethernet cable to connect the cellular Router to computer directly, or transit by a switch.

### 2.4.3 Serial Port Connection

If you want to connect the router via serial port to laptop or other devices, you should prepare a serial port or RJ45 cable, this cable is optional. One end connect to computer serial port, the other end connects the console port of the router

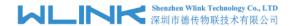

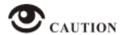

Before connecting, please disconnect any power resource of router

## 2.4.4 Power Supply

In order to get high reliability, WLINK Series Router adapt supports wide voltage input range: +5V~+36VDC, support hot plug and complex application environment.

### **2.4.5** Review

After insert the SIM/UIM card, connect Ethernet cable and necessary antenna, connect power cable.

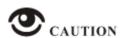

Please connect the antenna before connect the power cable, otherwise the signal maybe poor because of impedance mismatching.

#### Notice:

- Step 1 Check antenna connection.
- Step 2 Check SIM/UIM card, confirm SIM/UIM card is available.
- Step 3 Power on the industrial Router

#### ----END

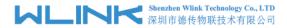

## 3 Router Configuration

This Chapter introduces the parameter configuration of the router, the router can be configured via web internet explorer, Firefox, or chrome. Here we take GUIs 7 system and Internet Explorer 9.0 as sample.

## 3.1 Local Configure

The router supports to be configured by local Ethernet port, you could specify a static IP or DHCP get IP for your computer. The default IP address is 192.168.1.1, subnet mask is 255.255.255.0, please refer to followings:

Step 1 Click "start > control panel", find "Network Connections" icon and double click it to enter, select "Local Area Connection" corresponding to the network card on this page. Refer to the figure below.

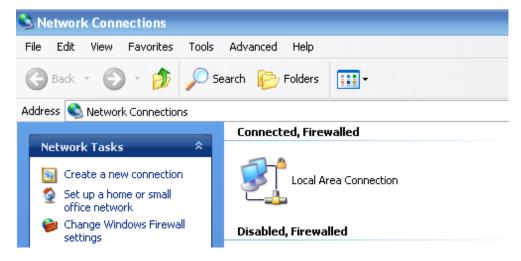

Figure 3-3 Network Connection

- Step 2 Obtain a IP address automatically or set up IP address,192.168.1.xxx(XXX can be any number between 2~254)
- Step 3 Run an Interneft Explorer and input "http://192.168.1.1", to enter identify page.

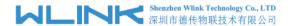

User should use the default user name and password when log in for the first time

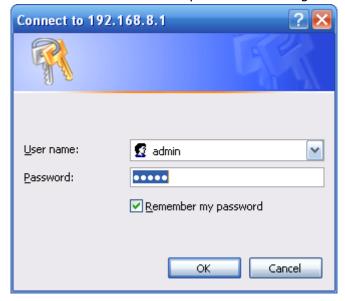

Figure 3-4 User Identify Interface

----END

## 3.2 Basic Configuration

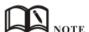

Different software version have different web configuration interface, below take R520 2.6.0.1 version as example.

After visit the WEB interface, you can check the current status of Router, or modify router configuration via web interface, below is the introduction for the common setting.

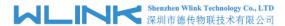

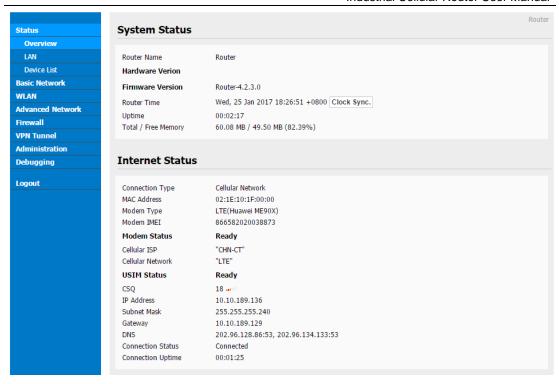

Figure 3-5 Router Status GUI

## 3.2.1 WAN Setting

Step 1 Single Click "Basic Network>WAN" to enter below interface

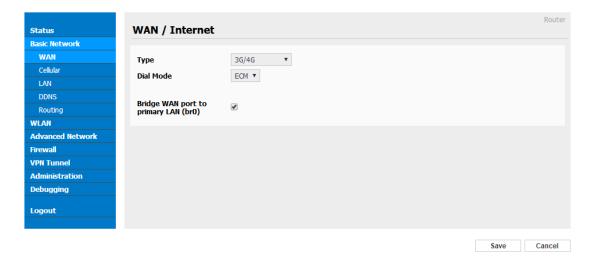

Figure 3-1 WAN Setting GUI

Table 3-1 WAN Setting Instruction

| Parameter | Instruction                           |
|-----------|---------------------------------------|
| Туре      | Support 3G/4G, PPPoE, DHCP, Static IP |

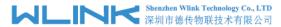

| Parameter            | Instruction                                 |
|----------------------|---------------------------------------------|
| Dial Mode            | ECM/PPP optional. Suggest ECM for 4G router |
| Bridge WAN to<br>LAN | Configure WAN port as LAN port              |

Step 2 After setting, please click "save" to finish, the device will reboot.

## 3.2.2 Cellular Network Configure

Step 1 Single Click Basic Network-> Cellular, you can modify relevant parameter according to the application.

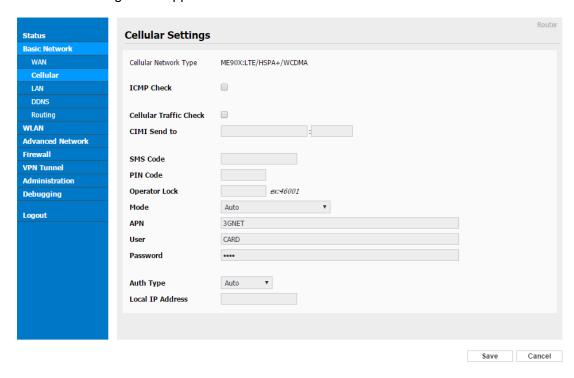

Figure 3-2 Cellular Settings GUI

Table 3-2 Cellular Setting Parameter Instruction

| Parameter              | Instruction                                                                                                    |
|------------------------|----------------------------------------------------------------------------------------------------|
| ICMP check             | To enable or disable ICMP check rules. Enable the ICMP check and setup a reachable IP address as destination IP. Once ICMP check failed, router will reconnect/reboot system as optional. |
| Cellular Traffic Check | There is Rx/Tx as options. Once no Rx/Tx data, router will router will reconnect/reboot system as options.                                                                                |
| CIMI Send              | Send CIMI to defined IP and port by TCP protocol.                                                                                                    |
| SMS Code               | Remotely control router by SMS. Router just identify the correct SMS code as configured.                                                                                                  |

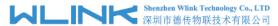

| Parameter     | Instruction                                                                                                    |  |
|---------------|----------------------------------------------------------------------------------------------------|--|
| Pin Code      | Some SIM cards are locked with a Personal Identification Number (PIN) code to prevent misuse if they are lost or stolen. |  |
| Operator Lock | Lock router for a specified operator via MCC/MNC code.                                                                   |  |
| Connect Mode  | Auto.Router will automatically connect 3G/4G network and keep 4G in prior.                                               |  |
|               | LTE. Router will connect 4G only.                                                                                        |  |
|               | 3G. Router will connect 3G only.                                                                                         |  |
| APN           | APN, provided by local ISP, usually CDMA/EVDO network do not need this parameter.                                        |  |
| User          | SIM card user name is provided by ISP                                                                                    |  |
| Password      | SIM card password is provided by ISP                                                                                     |  |
| Auth Type     | Support PAP/Chap/MS-Chap/MS-Chapv2                                                                                       |  |
| Local IP Add  | Assigned SIM IP from operator.                                                                                           |  |

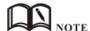

#### [ICMP Check]

Enable ICMP, Router will automatically check whether the defined IP address is reachable per 60s. If the IP address is unreachable and ICMP check is timeout at the first time, it will check 2 times every 3 seconds. If the third time is still failed, the router will redial.

The ICMP Check IP is a public IP or company server IP address.

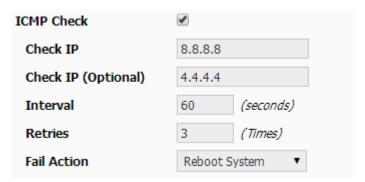

#### 【Cellular Traffic Check】

【Check Mode】 there are Rx(Receive), Tx(Transmission) and Rx/Tx check modes.

[Rx]Router will check the 3G/LTE cellular receiver traffic. If no receiver traffic within the defined check interval, the router will implement the specified action reconnect or reboot.

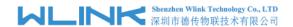

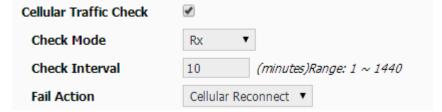

Step 2 After Setting, please click "save" icon.

## 3.2.3 LAN Setting

Step 1 Single Click "Basic Network>LAN" to enter below interface

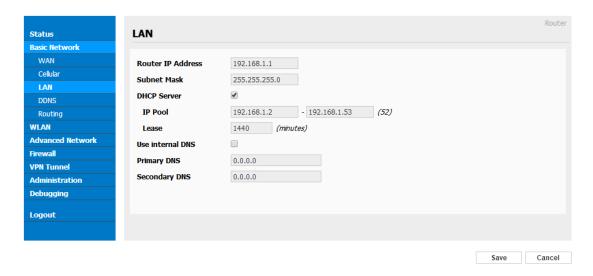

Figure 3-3 LAN Setting GUI

Table 3-3 LAN Setting Instruction

| Parameter         | Instruction                                                                                                    |
|-------------------|----------------------------------------------------------------------------------------------------|
| Router IP Address | Router IP address, default IP is 192.168.1.1                                                                                                    |
| Subnet Mask       | Router subnet mask, default mask is 255.255.255.0                                                                                                |
| DHCP              | Dynamic allocation IP service, after enable, it will show the IP address range and options of lease                                              |
| IP Address Range  | IP address range within LAN                                                                                                    |
| Lease             | The valid time                                                                                                    |
| Use Internal DNS  | If click this option, router will use 3G/4G network DNS which is assigned by 3G/4G network. If not click this option, router will use custom DNS |
| Primary DNS       | Available as customer configured                                                                                                    |
| Secondary DNS     | Available as customer configured                                                                                                    |

Step 2 After setting, please click "save" to finish, the device will reboot.

----End

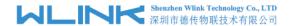

## 3.2.4 Dynamic DNS Setting

Step 1 Single click "Basic Network->DDNS to enter the DDNS setting GUI.

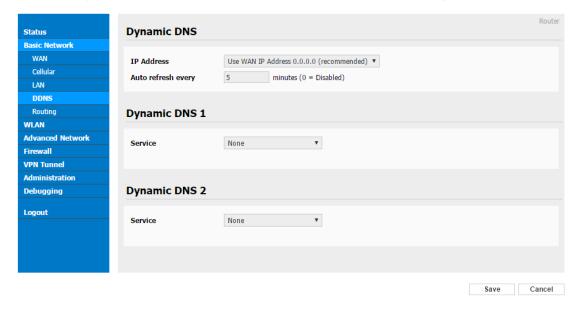

Figure 3-4 Dynamic DNS Setting

Table 3-4 DDNS Setting Instruction

| parameter           | Instruction                                                                                                    |
|---------------------|----------------------------------------------------------------------------------------------------|
| IP address          | Default is standard DDNS protocol, for customized protocol, please contact WLINK engineer. use default IP 0.0.0.0 as usually. |
| Auto refresh time   | Set the interval of the DDNS client obtains new IP, suggest 5mins or above                                                    |
| Service<br>provider | Select the DDNS service provider that listed.                                                                                 |

Step 2 Please Click "Save" to finish.

----End

## 3.2.5 Routing Setting

Step 1 Single click "Basic Network->Routing to enter the DDNS setting GUI.

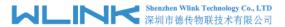

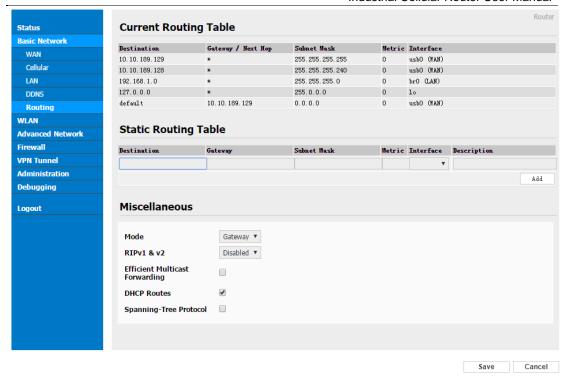

Figure 3-5 Routing Setting

Table 3-5 Routing Setting Instruction

| Parameter   | Instruction                                                                               |
|-------------|-------------------------------------------------------------------------------------------|
| Destination | Router can reach the destination IP address.                                              |
| Gateway     | Next hop IP address which the router will reach                                           |
| Subnet Mask | Subnet mask for destination IP address                                                    |
| Metric      | Metrics are used to determine whether one particular route should be chosen over another. |
| Interface   | Interface from router to gateway.                                                         |
| Description | Describe this routing name.                                                               |

Step 2 Please Click "Save "to finish.

## 3.3 WLAN Setting

It's mainly for router which support Wi-Fi, you can modify and configure WLAN parameter through Web GUI, below is the common setting

## 3.3.1 Basic Setting

Step 1 Click "WLAN->Basic Setting" to configure relative parameter

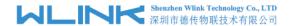

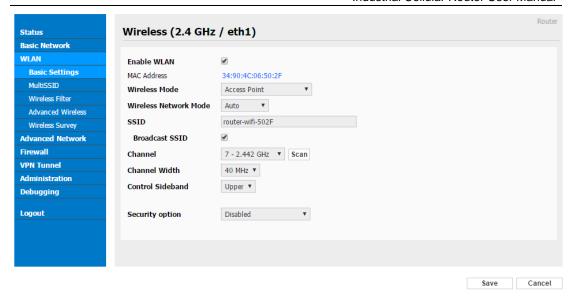

Figure 3-6 WLAN Basic Settings GUI

Table 3-6 Basic Setting Instruction

| Parameter                 | Instruction                                                |
|---------------------------|------------------------------------------------------------|
| Enable wireless           | Enable or Disable the Wireless                             |
| Wireless mode             | Support AP, AP+WDS, Bridge, Client, WDS                    |
| Wireless Network protocol | Support Auto, IEEE 11b/g/n optional                        |
| SSID                      | The default is router, can be modified as per application. |
| Channel                   | The channel of wireless network, suggest keep the default  |
| Channel Width             | 20MHZ and 40MHZ alternative                                |
| Security                  | Support various encryption method                          |

Step 2 Please click "Save" to finish.

----End

## 3.3.2 Wireless Filter Setting

Step 1 Single click "WLAN > MultiSSID".

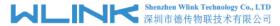

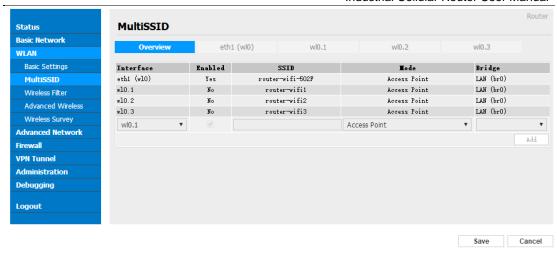

## 3.3.3 Wireless Filter Setting

Step 1 Single click "WLAN > Wireless Filter".

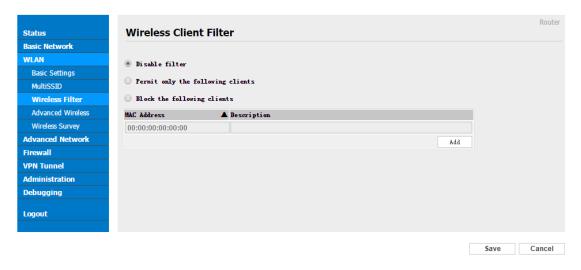

Figure 3-7 Wireless Client Filter Setting GUI

The Wireless Filter enable to set the permitted client or prohibit the specific client to connect the WiFi, However, this feature is invalid for wired connection application.

Table 3-7 "Wireless Client Filter" Setting Instruction

| Parameter                      | Instruction                                                        |
|--------------------------------|--------------------------------------------------------------------|
| Disable Filter                 | Choose to disable                                                  |
| Permit on the following client | Only allow the listed MAC address to connect to router by wireless |
| Block the follow<br>Client     | Prevent the listed MAC address to connect to router by wireless    |

Step 2 Please click "save" to finish

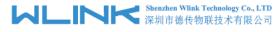

## 3.3.4 Advanced Wireless Setting

Step 1 Please click "WLAN> Advanced Wireless" to check or modify the relevant parameter.

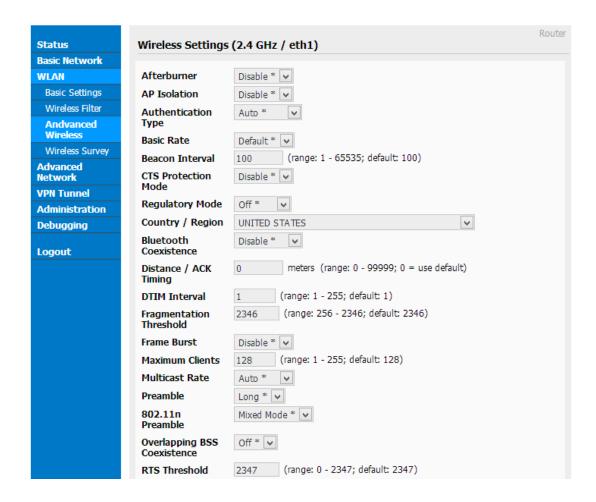

Figure 3-8 Advanced Wireless Setting GUI

Step 2 Please click "save" to finish.

----End

## 3.3.5 Wireless Survey

Step 1 Please click "WLAN> Wireless Survey" to check survey.

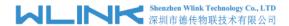

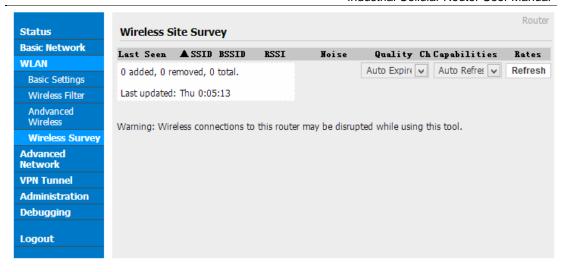

Figure 3-9 Wireless Survey Setting GUI

## 3.4 Advanced Network Setting

## 3.4.1 Port Forwarding

Step 1 Please click "Advanced Network > Port Forwarding" to enter the GUI, you may modify the router name, Host name and Domain name according to the application requirement.

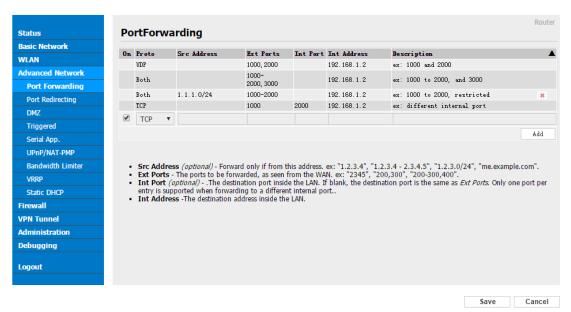

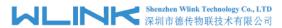

Figure 3-10 Port Forwarding GUI

Table 3-8 "Port Forwarding" Instruction

| Parameter    | Instruction                                                                                                    |
|--------------|----------------------------------------------------------------------------------------------------|
| Protocol     | Support UDP, TCP, both UDP and TCP                                                                                                    |
| Src. Address | Source IP address. Forward only if from this address.                                                                                                    |
| Ext. Ports   | External ports. The ports to be forwarded, as seen from the WAN.                                                                                                    |
| Int. Port    | Internal port. The destination port inside the LAN. If blank, the destination port is the same as Ext Ports. Only one port per entry is supported when forwarding to a different internal port. |
| Int. Address | Internal Address. The destination address inside the LAN.                                                                                                    |
| Description  | Remark the rule                                                                                                    |

Step 2 Please click "save" to finish

## 3.4.2 Port Redirecting

Step 1 Please click "Advanced Network > Port Redirecting" to enter the GUI, you may modify the router name, Host name and Domain name according to the application requirement.

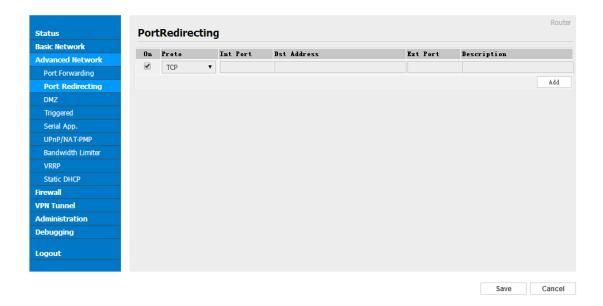

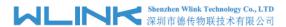

Figure 3-11 Port Forwarding GUI

Table 3-9 "Port Redirecting" Instruction

| Parameter    | Instruction                        |
|--------------|------------------------------------|
| Protocol     | Support UDP, TCP, both UDP and TCP |
| Int Port     | Internal port.                     |
| Dst. Address | The redirecting IP address.        |
| Ext. Ports   | External port for redirection.     |
| Description  | Remark the rule                    |

Step 2 Please click "save" to finish

----End

## 3.4.3 **DMZ Setting**

Step 1 Please click "Advanced Network> DMZ" to check or modify the relevant parameter.

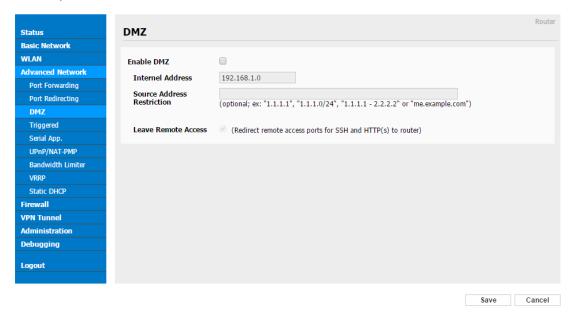

Figure 3-12 DMZ GUI

Table 3-10 "DMZ" Instruction

| parameter                        | Instruction                                                                                                    |
|----------------------------------|----------------------------------------------------------------------------------------------------|
| Destination<br>Address           | The destination address inside the LAN.                                                                                                    |
| Source<br>Address<br>Restriction | If no IP address inside, it will allow all IP address to access.  If define IP address, it will just allow the defined IP address to access. |

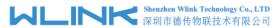

| parameter              | Instruction |
|------------------------|-------------|
| Leave Remote<br>Access |             |

Step 2 Please click "save" to finish

## 3.4.4 IP Passthrough Setting

Step 1 Please click "Advanced Network> IP Passthrough" to check or modify the relevant parameter.

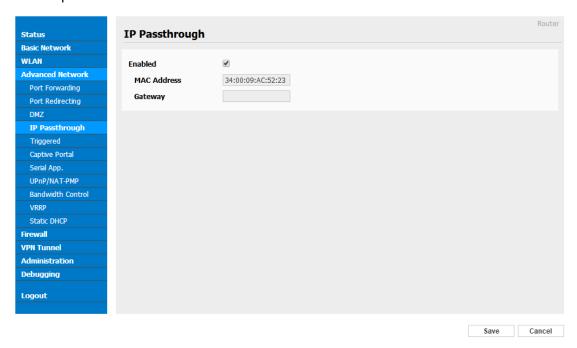

Figure 3-13 IP Passthrough GUI

Table 3-11 "IP Passthrough" Instruction

| parameter   | Instruction                                                                                               |
|-------------|----------------------------------------------------------------------------------------------------|
| Enable      | Enable IP Passthrough                                                                                     |
| MAC Address | Enable DHCP of device. Configure device Mac.  Device will be assigned SIM IP.                             |
| Gateway     | If WL-R520 connect to multiple device, input other device gateway. The device might access to router GUI. |

Step 2 Please click "save" to finish

----End

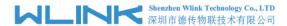

## 3.4.5 Triggered Setting

Step 1 Please click "Advanced Network> Triggered" to check or modify the relevant parameter.

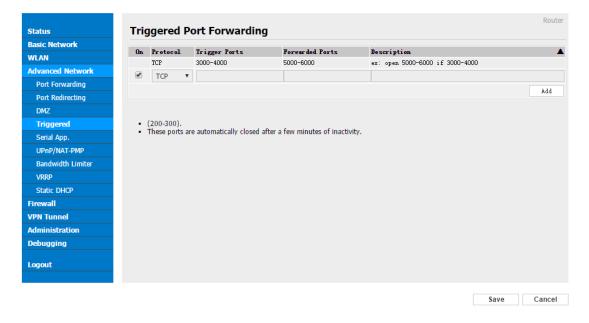

Figure 3-14 Triggered GUI

Table 3-12 "Triggered" Instruction

| parameter            | Instruction                                                                                                    |
|----------------------|----------------------------------------------------------------------------------------------------|
| Protocol             | Support UDP, TCP, both UDP and TCP                                                                                 |
| Triggered Ports      | Trigger Ports are the initial LAN to WAN "trigger".                                                                |
| Transferred<br>Ports | Forwarded Ports are the WAN to LAN ports that are opened if the "trigger" is activated.                            |
| Note                 | Port triggering opens an incoming port when your computer is using a specified outgoing port for specific traffic. |

Step 2 Please click "save" to finish.

----End

## 3.4.6 Serial App. Setting

Step 1 Please click "Advanced Network> Serial App" to check or modify the relevant parameter.

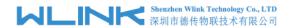

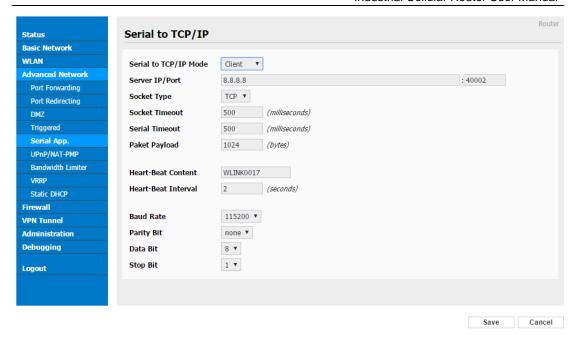

Figure 3-15 Serial App Setting GUI

Table 3-13 "Serial App" Instruction

| Parameter              | Instruction                                                                                                    |
|------------------------|----------------------------------------------------------------------------------------------------|
| Serial to TC/IP mode   | Support Disable, Server and Client mode. Such as Client.                                                                                                    |
| Server IP/Port         | IP address and domain name are acceptable for Server IP                                                                                                    |
| Socket Type            | Support TCP/UDP protocol                                                                                                    |
| Socket Timeout         | Router will wait the setting time to transmit data to serial port.                                                                                                    |
| Serial Timeout         | Serial Timeout is the waiting time for transmitting the data package that is less the Packet payload. If the last package equals to the Packet payload, Serial port will transmit it immediately. The default setting is 500ms. |
| Packet payload         | Packet payload is the maximum transmission length for serial port data packet. The default setting is 1024bytes.                                                                                                    |
| Heart-beat<br>Content  | Send heart beat to the defined server to keep router online. Meantime, it's convenient to monitor router from server.                                                                                                    |
| Heart beat<br>Interval | Heart beat interval time                                                                                                    |
| Baud Rate              | 115200 as default                                                                                                    |
| Parity Bit             | None as default                                                                                                    |
| Data Bit               | 8bit as default                                                                                                    |
| Stop Bit               | 1bit as default                                                                                                    |

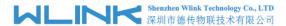

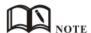

RS232/RS485 Pins Indirection as below.

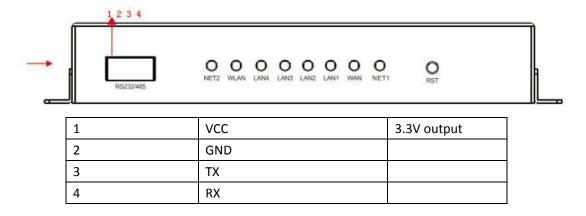

Step 2 Please click "save" to finish.

----End

## 3.4.7 UPnp/NAT-PMP Setting

Step 1 Please click "Advanced Network> Upnp/NAT-PMP" to check or modify the relevant parameter.

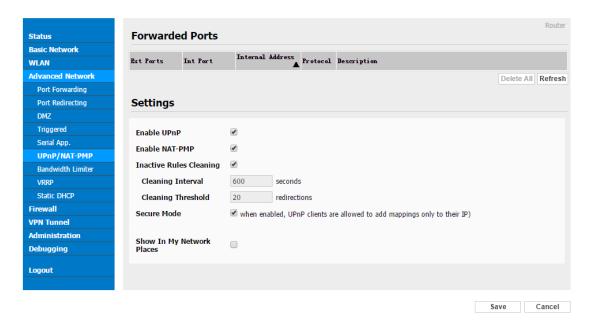

Figure 3-16 UPnp/NAT-PMP Setting GUI

Step 2 Please click "save" to finish.

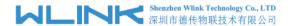

## 3.4.8 Bandwidth Control Setting

Step 1 Please click "Advanced Network> Bandwidth Control" to check or modify the relevant parameter.

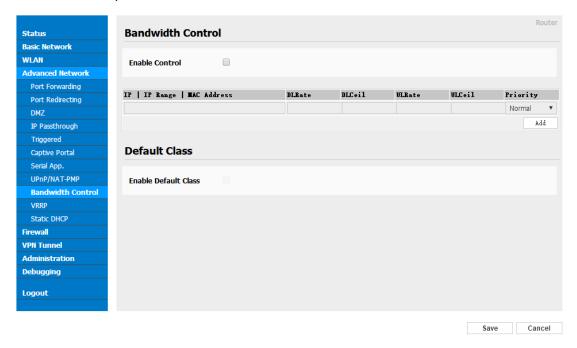

Figure 3-17 Bandwidth Control Setting GUI

Step 2 Please click "save" to finish.

----End

## 3.4.9 VRRP Setting

Step 1 Please click "Advanced Network> Static DHCP" to check or modify the relevant parameter.

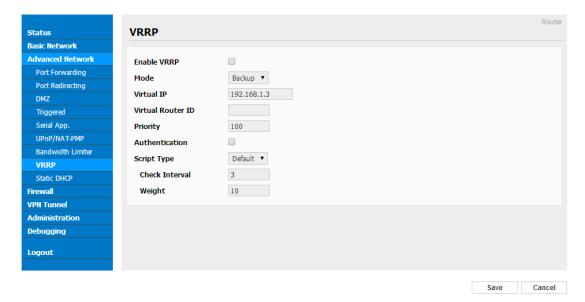

Figure 3-18 VRRP Setting GUI

Step 2 Please click "save" to finish.

----End

## 3.4.10 Static DHCP Setting

Step 1 Please click "Advanced Network> Static DHCP" to check or modify the relevant parameter.

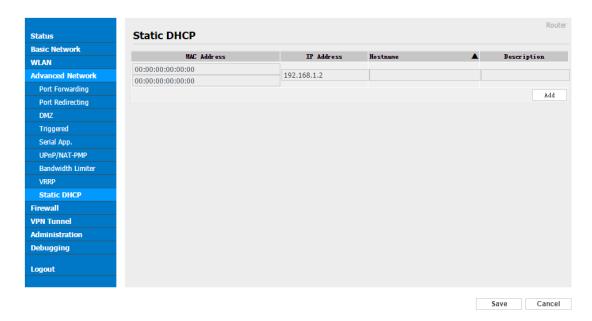

Figure 3-19 Static DHCP Setting GUI

Step 2 Please click "save" to finish.

----End

## 3.5 Firewall

## 3.5.1 IP/URL Filtering

Step 1 Please click "Firewall> IP/URL Filtering" to check or modify the relevant parameter.

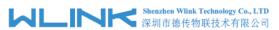

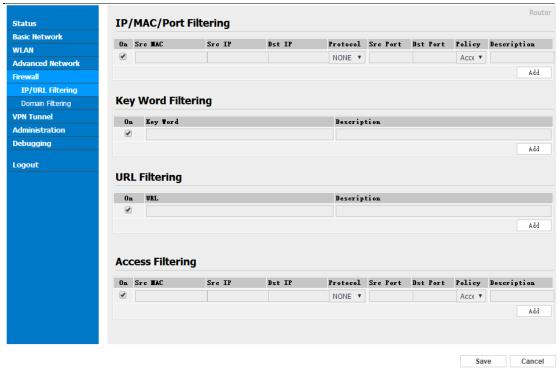

Table 3-14 "IP/URL Filtering" Instruction

| Parameter                | Instruction                                                                             |
|--------------------------|-----------------------------------------------------------------------------------------|
| IP/MAC/Port<br>Filtering | Support IP address, MAC address and port filter. Accept/Drop options for filter policy. |
| Key Word<br>Filtering    | Support key word filter.                                                                |
| URL Filtering            | Support URL filter.                                                                     |
| Access Filtering         | Support Access Filter.                                                                  |

Step 2 Please click "save" to finish.

## 3.5.2 Domain Filtering

Step 1 Please click "Firewall> Domain Filtering" to check or modify the relevant parameter.

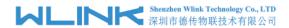

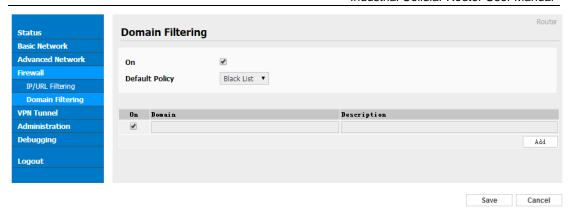

Figure 3-20 Domain Filtering Setting GUI

Table 3-15 "GRE" Instruction

| Parameter           | Instruction                       |
|---------------------|-----------------------------------|
| Default Policy      | Support black list and white list |
| Local IP<br>Address | Local IP address for LAN.         |
| Domain              | Support Domain filter.            |

Step 2 Please click "save" to finish.

### 3.6 VPN Tunnel

## 3.6.1 GRE Setting

Step 1 Please click "VPN Tunnel> GRE" to check or modify the relevant parameter.

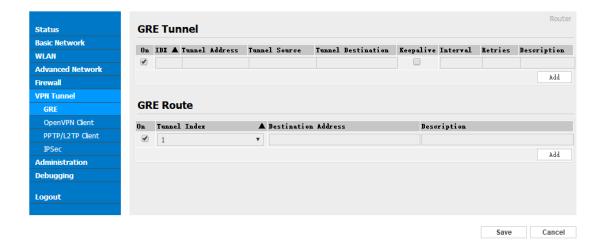

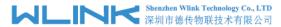

Figure 3-21 GRE Setting GUI

Table 3-16 "GRE" Instruction

| Parameter          | Instruction                                                                   |
|--------------------|-------------------------------------------------------------------------------|
| IDE                | GRE tunnel number                                                             |
| Tunnel Address     | GRE Tunnel local IP address which is a virtual IP address.                    |
| Tunnel Source      | Router's 3G/WAN IP address.                                                   |
| Tunnel Destination | GRE Remote IP address. Usually a public IP address                            |
| Keep alive         | GRE tunnel keep alive to keep GRE tunnel connection.                          |
| Interval           | Keep alive interval time.                                                     |
| Retries            | Keep alive retry times. After retry times, GRE tunnel will be re-established. |
| Description        |                                                                               |

Step 2 Please click "save" to finish.

----End

#### 3.6.2 OpenVPN Client Setting

Step 1 Please click "VPN Tunnel> OpenVPN Client" to check or modify the relevant parameter.

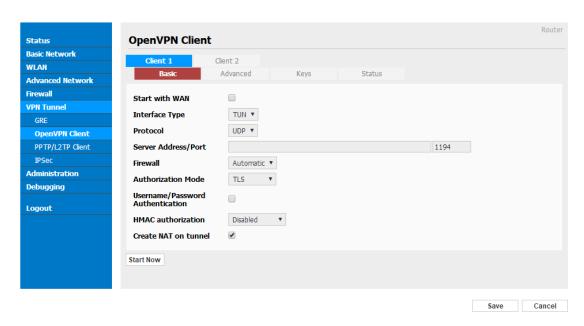

Figure 3-22 OpenVPN Setting GUI

Table 3-17 "OpenVPN" Instruction

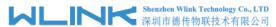

| Parameter                               | Instruction                                            |
|-----------------------------------------|--------------------------------------------------------|
|                                         | Instruction                                            |
| Start with WAN                          | Enable the Openvpn feature for 4G/3G/WAN port.         |
| Interface Type                          | Tap and Tun type are optional.                         |
|                                         | Tap is for bridge mode and Tunnel is for routing mode. |
| Protocol                                | UDP and TCP optional.                                  |
| Server Address                          | The Openvpn server public IP address and port.         |
| Firewall                                | Auto, External only and Custom are optional            |
| Authorization Mode                      | TLS, Static key and Custom are optional.               |
| User<br>name/Password<br>Authentication | As the configuration requested.                        |
| HMAC authorization                      | As the configuration requested.                        |
| Create NAT on tunnel                    | Configure NAT in Openvpn tunnel.                       |

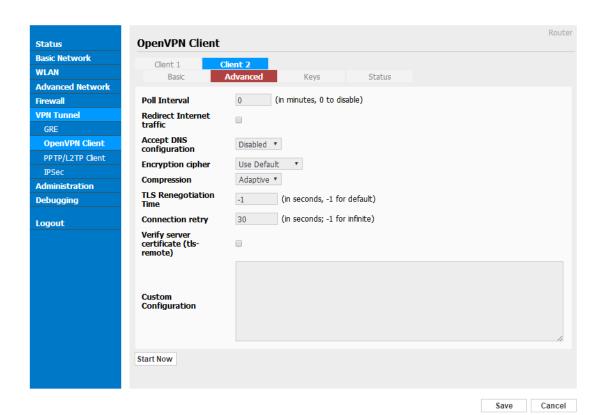

| Parameter                    | Instruction                                            |
|------------------------------|--------------------------------------------------------|
| Poll Interval                | Openvpn client check router's status as interval time. |
| Redirect Internet<br>Traffic | Configure Openvpn as default routing.                  |

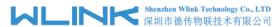

| Parameter                 | Instruction                               |
|---------------------------|-------------------------------------------|
| Access DNS                | As the configuration requested.           |
| Encryption                | As the configuration requested.           |
| Compression               | As the configuration requested.           |
| TLS Renegotiation<br>Time | TLS negotiation time1 as default for 60s. |
| Connection Retry<br>Time  | Openvpn retry to connection interval.     |
| Verify server certificate | As the configuration requested.           |
| Custom<br>Configuration   | As the configuration requested.           |

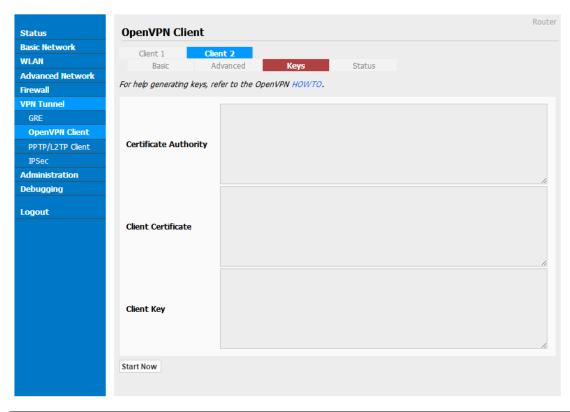

| Parameter             | Instruction                                   |
|-----------------------|-----------------------------------------------|
| Certificate Authority | Keep certificate as the same as server        |
| Client Certificate    | Keep client certificate as the same as server |
| Client Key            | Keep client key as the same as server         |

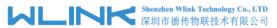

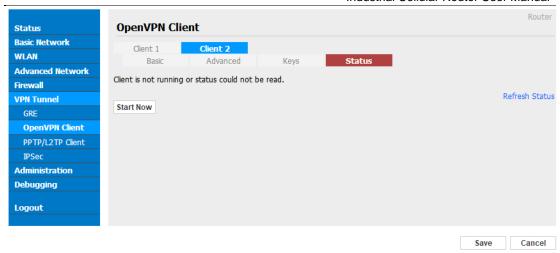

| Parameter          | Instruction                               |
|--------------------|-------------------------------------------|
| Ceneral Statistics | Check Openvpn status and data statistics. |

Step 2 Please click "save" to finish.

----End

### 3.6.3 VPN Client Setting

Step 1 Please click "VPN Tunnel> VPN Client" to check or modify the relevant parameter.

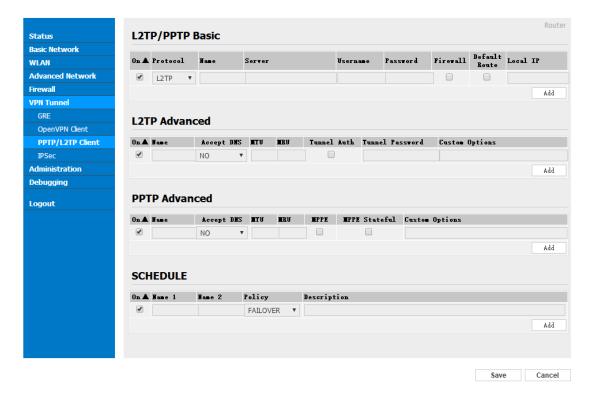

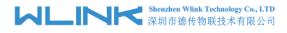

#### Table 3-18 "PPTP/L2TP Basic" Instruction

| parameter      | Instruction                         |
|----------------|-------------------------------------|
| On             | VPN enable                          |
| Protocol       | VPN Mode for PPTP and L2TP          |
| Name           | VPN Tunnel name                     |
| Server Address | VPN Server IP address.              |
| User name      | As the configuration requested.     |
| Password       | As the configuration requested.     |
| Firewall       | Firewall For VPN Tunnel             |
| Local IP       | Defined Local IP address for tunnel |

#### Table 3-19 "L2TP Advanced" Instruction

| On                 | L2TP Advanced enable                                         |
|--------------------|--------------------------------------------------------------|
| Name               | L2TP Tunnel name                                             |
| Accept DNS         | As the configuration requested.                              |
| MTU                | MTU is 1450bytes as default                                  |
| MRU                | MRU is 1450bytes as default                                  |
| Tunnel Auth        | L2TP authentication Optional as the configuration requested. |
| Tunnel<br>Password | As the configuration requested.                              |
| Custom<br>Options  | As the configuration requested.                              |

#### Table 3-20 "PPTP Advanced" Instruction

| On            | PPTP Advanced enable            |
|---------------|---------------------------------|
| Name          | PPTP Tunnel name                |
| Accept DNS    | As the configuration requested. |
| MTU           | MTU is 1450bytes as default     |
| MRU           | MRU is 1450bytes as default     |
| MPPE          | As the configuration requested  |
| MPPE Stateful | As the configuration requested  |
| Customs       | As the configuration requested  |

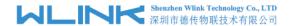

Table 3-21 "SCHEDULE" Instruction

| On          | VPN SCHEDULE feature enable                           |
|-------------|-------------------------------------------------------|
| Name1       | VPN tunnel name                                       |
| Name2       | VPN tunnel name                                       |
| Policy      | Support VPN tunnel backup and failover modes optional |
| Description | As the configuration requested                        |

Step 2 Please click "save" to finish.

---End

# 3.6.4 IPSec Setting

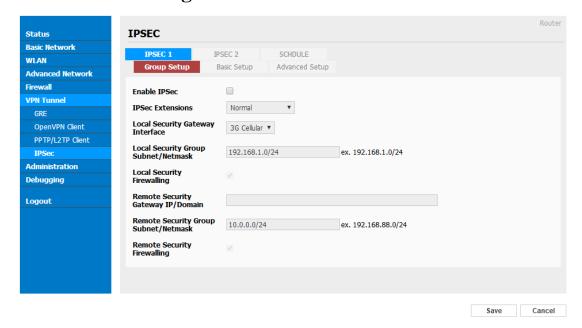

#### 3.5.3.1 IPSec Group Setup

Step 1 Please click "IPSec> Group Setup" to check or modify the relevant parameter.

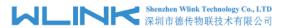

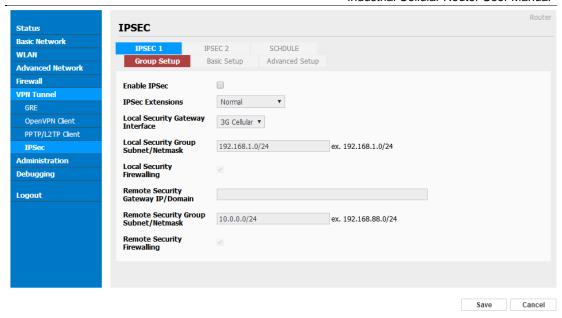

Table 3-22 " IPSec Group Setup" Instruction

| parameter                   | Instruction                                             |
|-----------------------------|---------------------------------------------------------|
| IPSec<br>Extensions         | Support Standard IPSec, GRE over IPSec, L2TP over IPSec |
| Local Security<br>Interface | Defined the IPSec security interface                    |
| Local<br>Subnet/Mask        | IPSec local subnet and mask.                            |
| Local Firewall              | Forwarding-firewalling for Local subnet                 |
| Remote<br>IP/Domain         | IPsec peer IP address/domain name.                      |
| Remote<br>Subnet/Mask       | IPSec remote subnet and mask.                           |
| Remote<br>Firewall          | Forwarding-firewalling for Remote subnet                |

Step 2 Please click "save" to finish.

#### 3.5.3.2 IPSec Basic Setup

Step 1 Please click "IPSec >Basic Setup" to check or modify the relevant parameter.

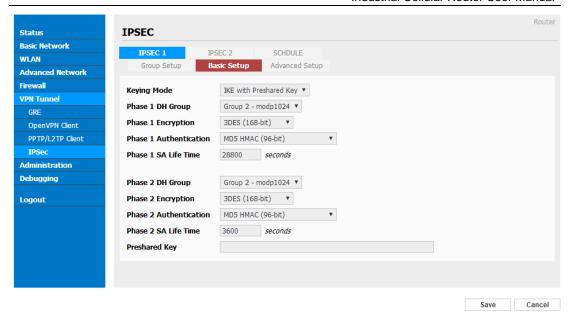

Table 3-23 " IPSec Basic Setup" Instruction

| parameter                 | Instruction                                                                          |
|---------------------------|--------------------------------------------------------------------------------------|
| Keying Mode               | IKE preshared key                                                                    |
| Phase 1 DH<br>Group       | Select Group1, Group2, Group5 from list. It must be matched to remote IPSec setting. |
| Phase 1<br>Encryption     | Support 3DES, AES-128, AES-192, AES-256                                              |
| Phase 1<br>Authentication | Support HASH MD5 and SHA                                                             |
| Phase 1 SA<br>Life Time   | IPSec Phase 1 SA lifetime                                                            |
| Phase 2 DH<br>Group       | Select Group1, Group2, Group5 from list. It must be matched to remote IPSec setting. |
| Phase 2<br>Encryption     | Support 3DES, AES-128, AES-192, AES-256                                              |
| Phase 2<br>Authentication | Support HASH MD5 and SHA                                                             |
| Phase 2 SA<br>Life Time   | IPSec Phase 2 SA lifetime                                                            |
| Preshared Key             | Preshared Key                                                                        |

Step 2 Please click "save" to finish.

#### 3.5.3.3 IPSec Advanced Setup

Step 1 Please click "IPSec >Advanced Setup" to check or modify the relevant parameter.

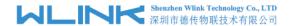

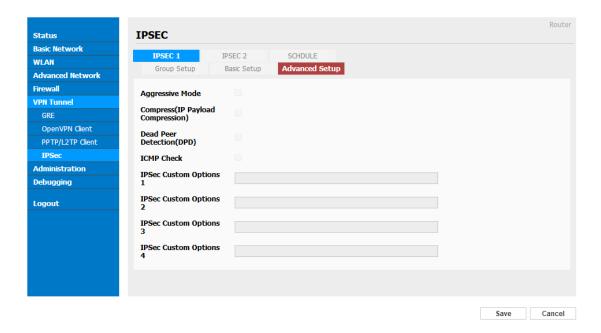

Table 3-24 " IPSec Advanced Setup" Instruction

| parameter               | Instruction                                   |
|-------------------------|-----------------------------------------------|
| Aggressive<br>Mode      | Default for main mode                         |
| ID Payload<br>Compress  | Enable ID Payload compress                    |
| DPD                     | To enable DPD service                         |
| ICMP                    | ICMP Check for IPSec tunnel                   |
| IPSec Custom<br>Options | IPSec advanced setting such as left/right ID. |

Step 2 Please click "save" to finish.

----End

### 3.7 System Management

# 3.7.1 Identification Setting

Step 1 Please click "Administrator> Identification" to enter the GUI, you may modify the router name, Host name and Domain name according to self-requirement.

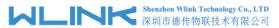

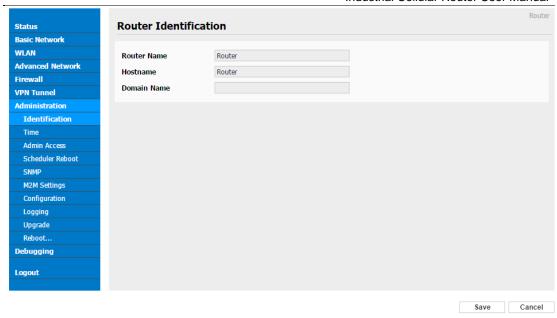

Figure 3-23 Router Identification GUI

Table 3-25 "Router Identification" Instruction

| Parameter   | Instruction                                                                                                    |
|-------------|----------------------------------------------------------------------------------------------------|
| Router name | Default is router, can be set maximum 32 character                                                                        |
| Host name   | Default is router, can be set maximum 32 character                                                                        |
| Domain name | Default is empty, support maximum up to 32 character, it is the domain of WAN, no need to configure for most application. |

Step 2 Please click "save" to finish

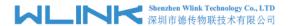

# 3.7.2 Time Setting

Step 1 Please click "Administrator> time" to check or modify the relevant parameter.

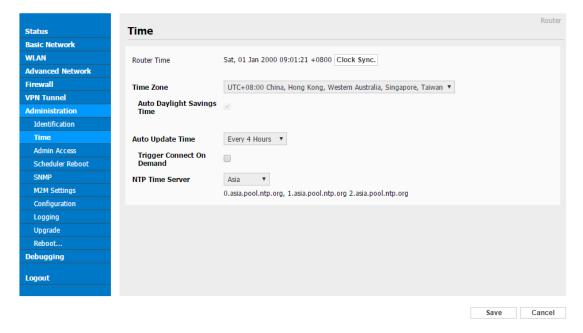

Figure 3-24 System Configuration GUI

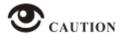

If the device is online but time update is fail, please try other NTP Time Server.

Step 2 Please click "save to finish.

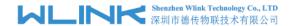

# 3.7.3 Admin Access Setting

Step 1 Please click "Administrator>Admin" to check and modify relevant parameter.

In this page, you can configure the basic web parameter, make it more convenient for usage. Please note the "password" is the router system account password.

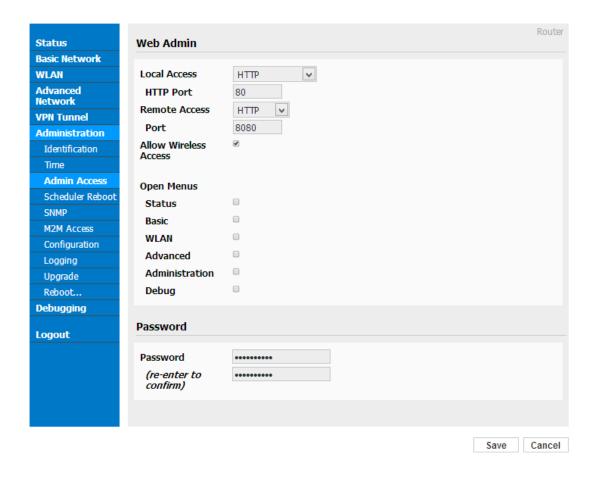

Figure 3-25 Admin Setting GUI

Step 2 Please click save iron to finish the setting

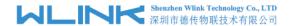

# 3.7.4 Schedule Reboot Setting

Step 1 Please click "Administrator>Schedule Reboot" to check and modify relevant parameter.

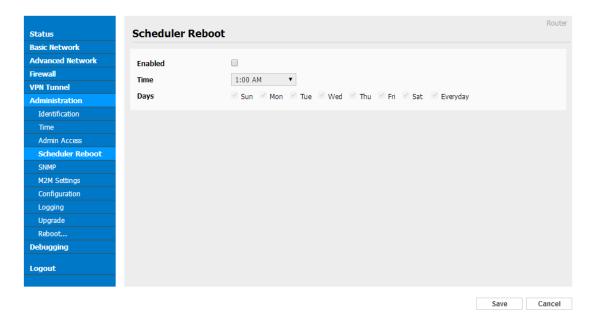

Figure 3-26 Scheduler Reboot Setting GUI

Step 2 Please click save iron to finish the setting

----End

### 3.7.5 SNMP Setting

Step 1 Please click "Administrator>SNMP" to check and modify relevant parameter.

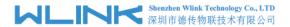

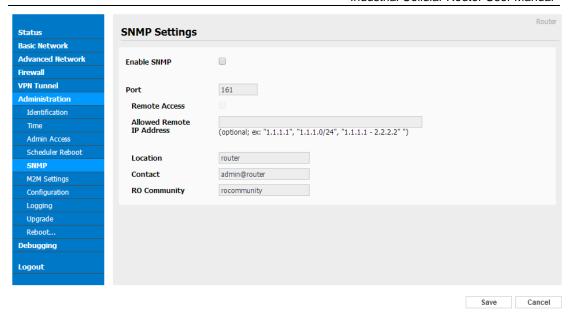

Figure 3-27 SNMP Setting GUI

Step 2 Please click save iron to finish the setting

----End

# 3.7.6 M2M Access Setting

Step 1 Please click "Administrator>M2M Access" to check and modify relevant parameter.

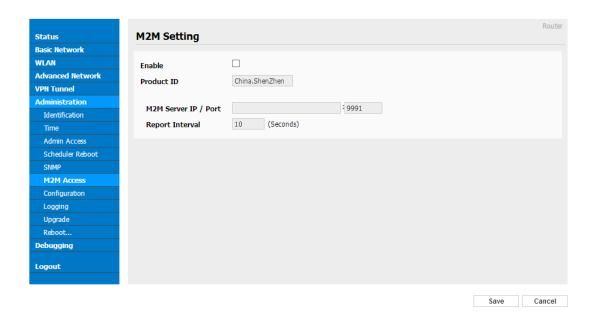

Figure 3-28 M2M Access Setting GUI

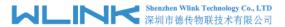

| Parameter             | Instruction                                                                                                    |
|-----------------------|----------------------------------------------------------------------------------------------------|
| M2M Enable            | Enable/Disable M2M feature in router.                                                                                                    |
| Device ID             | Identify router in M2M Platform. Max length 24byts and Min length 7bytes visible characters.                                                                        |
| M2M<br>Server/Port    | Configure M2M platform IP and port. The router will log in M2M platform and establish a connection between router and M2M platform. The connection protocol is UDP. |
| Heartbeat<br>Interval | Router send heartbeat to M2M platform as the defined time interval to keep connection.                                                                              |

Step 2 Please click save iron to finish the setting

----End

### 3.7.7 Backup Setting

Step 1 Please click "Administrator> Back up Configuration" to do the backup setting

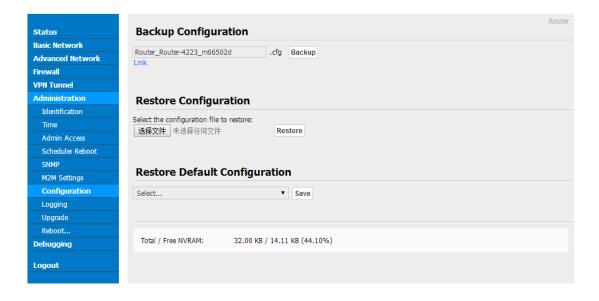

Figure 3-29 Backup and Restore Configuration GUI

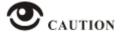

Restore Default would lose all configuration information, please be careful.

Step 2 After setting the backup and restore configuration. The system will reboot automatically.

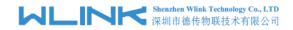

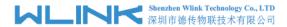

# 3.7.8 System Log Setting

Step 1 Please click "Administrator> Logging" to start the configuration, you can set the file path to save the log (Local or remote sever).

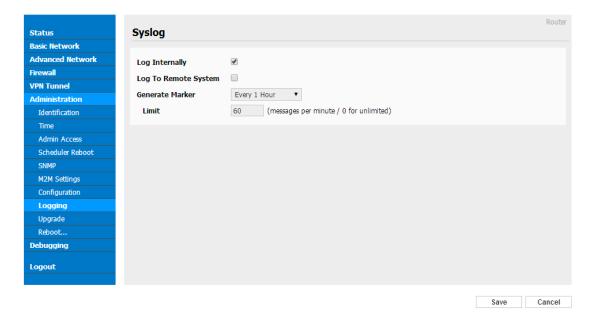

Figure 3-30 System log Setting GUI

Step 2 After configure, please click "Save" to finish.

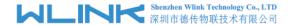

# 3.7.9 Firmware upgrade

Step 1 Please click "Administrator>firmware upgrade" to open upgrade firmware tab.

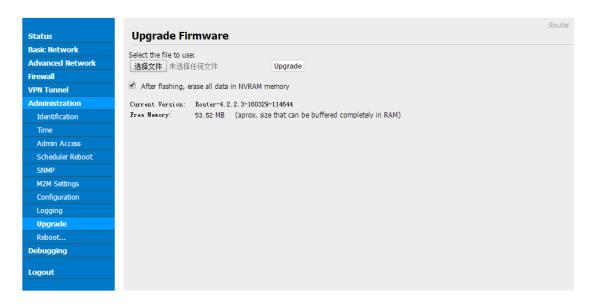

Figure 3-31 Firmware Upgrade GUI

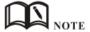

When upgrading, please don't cut off the power.

### 3.7.10 System Reboot

- Step 1 Please click "Administrator>Reboot" to restart the router. System will popup dialog to remind "Yes" or "NO" before the next step.
- Step 2 If choose "yes", the system will restart, all relevant update configuration will be effective after reboot.

----End

# 3.8 Debugging Setting

### 3.8.1 Logs Setting

Step 1 Please click "Debugging>Logs" to check and modify relevant parameter.

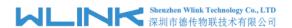

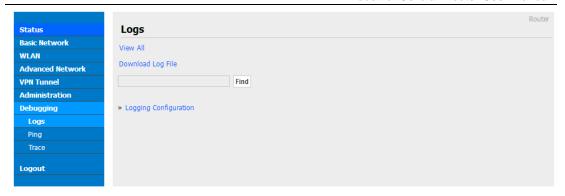

Figure 3-32 Logs GUI

Step 2 After configure, please click "Save" to finish.

----End

### 3.8.2 Ping Setting

Step 1 Please click "Debugging>Logs" to check and modify relevant parameter.

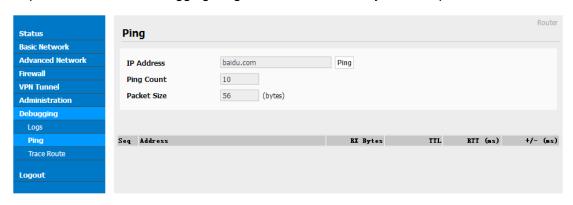

Figure 3-33 Ping GUI

Step 2 After configure, please click "Save" to finish.

----End

### 3.8.3 Trace Setting

Step 1 Please click "Debugging>Trace" to check and modify relevant parameter.

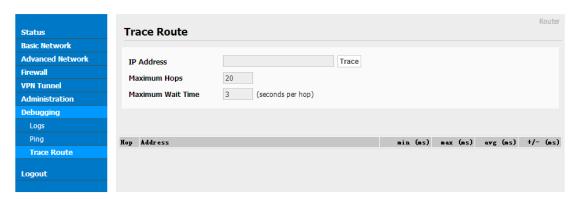

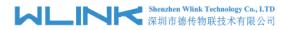

Figure 3-34 Trace GUI

Step 2 After configure, please click "Save" to finish.

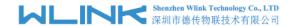

# 3.9 "RST" Button for Restore Factory Setting

If you couldn't enter web interface for other reasons, you can also use this way. For R200 Series, "RST" button is on the left or Ethernet port, for R520 Series, the button is on the left of NET light. This button can be used when the router is in use or when the router is turned on.

Press the "RST" button and keep more than 8 seconds till the NET light stopping blink. The system will be restored to factory.

Table 3-26 System Default Instruction

| Parameter       | Default setting |
|-----------------|-----------------|
| LAN IP          | 192.168.1.1     |
| LAN Subnet Mask | 255.255.255.0   |
| DHCP server     | Enable          |
| User Name       | admin           |
| Password        | admin           |

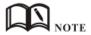

After reboot, the previous configuration would be deleted and restore to factory settings.

# 3.10 Appendix (For Dual SIM, GPS, Captive Portal & OpenVPN only)

## 3.10.1 Cellular Setting (Dual-SIM)

Step 1 Single Click Basic Network-> Cellular, you can modify relevant parameter according to the application.

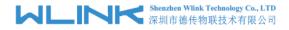

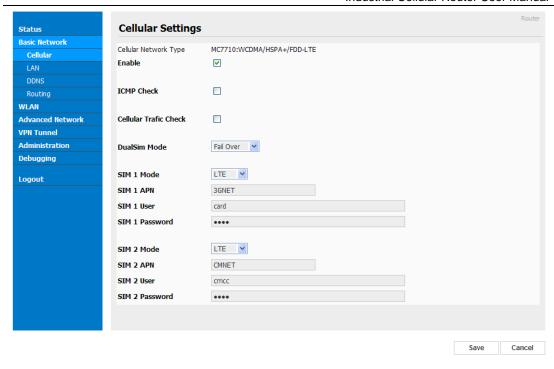

Figure 3-35 Dual SIM GUI

Table 3-27 Cellular Instruction

| Parameter  | Instruction                                                                                                    |
|------------|----------------------------------------------------------------------------------------------------|
| Enable     | Enable SIM card dial                                                                                                    |
| ICMP check | To enable or disable ICMP check rules. Enable the ICMP check and setup a reachable IP address as destination IP. Once ICMP check failed, router will switch SIM card. |
| SIM Mode   | Select the network type                                                                                                    |
| APN        | APN, provided by local ISP, usually CDMA/EVDO network do not need this parameter                                                                                      |
| User       | SIM card user name is provided by ISP                                                                                                    |
| Password   | SIM card password is provided by ISP                                                                                                    |

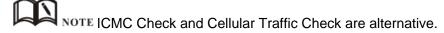

#### 【ICMP Check】

Enable ICMP, Router will automatically check whether the defined IP address is reachable per 60s. If the IP address is unreachable and ICMP check is timeout at the first time, it will check 2 time as 3s interval. If the third time is still failed, the router will implement fail action as you configured..

The Check IP is an public IP or company server IP address.

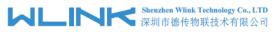

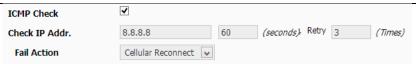

#### 【Cellular Traffic Check】

【Check Mode】 there are Rx(Receive), Tx(Transmission) and Rx/Tx check modes.

[ Rx ] Router will check the 3G/LTE cellular receiver traffic. If no receiver traffic within the defined check interval, the router will implement the specified action Reconnect or reboot.

| Cellular Trafic Check | ✓                           |
|-----------------------|-----------------------------|
| Check Mode            | Rx 💌                        |
| Check Interval        | 10 (minutes)Range: 1 ~ 1440 |
| Fail Action           | Cellular Reconnect ▼        |

#### [SIM Mode]

**T** Fail Over **J** SIM card mutual backup. Once SIM card is failed, it will switch to the SIM2 and work on SIM2. Once SIM2 is failed, it will switch back to SIM1.

[SIM1 Only] Just SIM1 is available.

[SIM2 Only] Just SIM2 is available.

【Backup】 SIM1 is the primary SIM. Once SIM1 is failed, it will switch to SIM2 and work on SIM2 within the defined time. Once the time is over, it will switch back to SIM1.

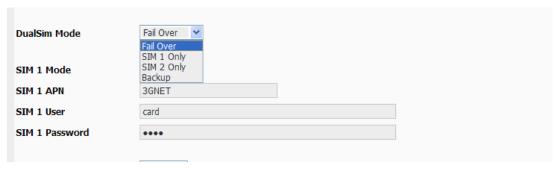

Step 2 After Setting, please click "save" icon.

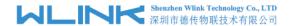

# **3.10.2 GPS Setting**

Step 1 Please click "Advanced Network> GPS" to view or modify the relevant parameter.

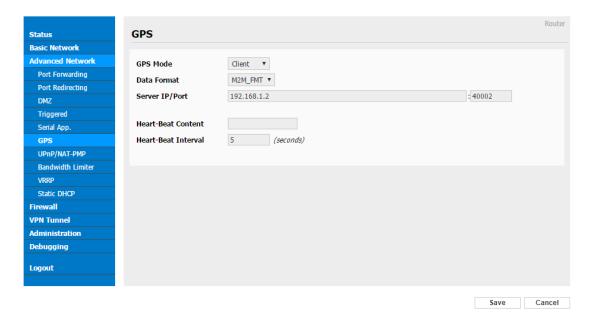

Figure 3-36 GPS Setting GUI

Table 3-28 "GPS" Instruction

| parameter      | Instruction                                                            |
|----------------|------------------------------------------------------------------------|
| GPS Mode       | Enable/Diable                                                          |
| GPS Format     | NMEA and M2M_FMT(WLINK)                                                |
| Server IP/Port | GPS server IP and port                                                 |
| Heart-Beat     | If choose M2M_FMT format, heart-beat ID will be packed itnto GPS data. |
| Interval       | GPS data transmit as the interval time.                                |

Step 2 Please click "save" to finish

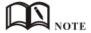

M2M\_FMT Format as below.

#### 1. GPS data structure.

Router ID, gps\_date, gps\_time, gps\_use, gps\_latitude, gps\_NS, gps\_longitude, gps\_EW, gps\_speed, gps\_degrees, gps\_FS, gps\_HDOP, gps\_MSL

#### 2. Example

0001\_R081850ac, 150904,043215.0,06,2234.248130,N,11356.626179,E,0.0,91.5,1,1.2,9

7.5

#### 3. GPS data description

| Field<br>No. | Name          | Format         | Example            | Description                                                                                       |
|--------------|---------------|----------------|--------------------|---------------------------------------------------------------------------------------------------|
| 1            | Router ID     | String         | 0001_R081850<br>ac | 0001 customizable product ID.  _R router indicator. 081850ac Last 8digits of routers MAC address. |
| 2            | gps_date      | yymmdd         | 150904             | Date in year,month,day                                                                            |
| 3            | gps_time      | hhmmss.ss<br>s | 043215.0           | UTC Time, Time of position fix.                                                                   |
| 4            | gps_use       | numeric        | 06                 | Satellites Used, Range 0 to 12.                                                                   |
| 5            | gps_latitude  | ddmm.mm<br>mm  | 2234.248130        | Latitude, Degrees + minutes.                                                                      |
| 6            | gps_NS        | character      | N                  | N/S Indicator,N=north or S=south.                                                                 |
| 7            | gps_longitude | ddmm.mm<br>mm  | 11356.626179       | Longitude, Degrees + minutes.                                                                     |
| 8            | gps_EW        | character      | Е                  | E/W indicator, E=east or W=west.                                                                  |
| 9            | gps_speed     | numeric        | 0.0                | Speed over ground, units is km/h.                                                                 |
| 10           | gps_degrees   | numeric        | 91.5               | Course over ground, unit is degree.                                                               |
| 11           | gps_FS        | digit          | 1                  | Position Fix Status Indicator,                                                                    |
| 12           | gps_HDOP      | numeric        | 1.2                | HDOP, Horizontal Dilution of Precision                                                            |
| 13           | gps_MSL       | numeric        | 97.5               | MSL Altitude, units is meter.                                                                     |

# 3.10.3 Captive Portal Setting

Step 1 Please click "Advanced Network> Captive Portal" to check or modify the relevant parameter.

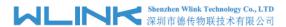

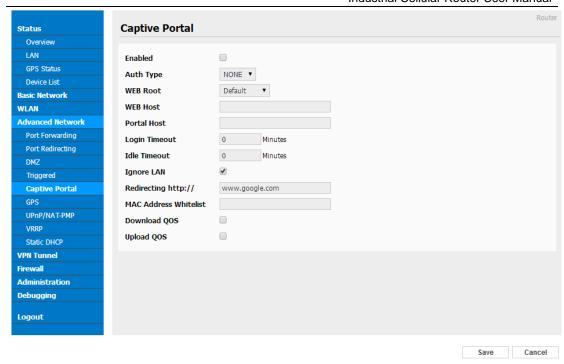

Figure 3-37 Captive Portal Setting GUI

Table 3-29 "Serial App" Instruction

| Parameter      | Instruction                                                                                                    |
|----------------|----------------------------------------------------------------------------------------------------|
| Parameter      | Instruction                                                                                                    |
| Enable         | Enable Captive portal feature.                                                                                                    |
| Auth Type      | Reserved.                                                                                                    |
| Web Root       | Choose captive portal file storage path.                                                                                          |
|                | Default: Captive portal file is in the firmware as default.                                                                       |
|                | In-storage: Captive portal file is in router's Flash.                                                                             |
|                | Ex-storage: Captive portal file is in extended storage such as SD card.                                                           |
| Web Host       | Configure domain name for the captive portal access. For example,                                                                 |
|                | Configure as wlink.tech.com, we might directly access to captive portal page in the website as wlink.tech.com                     |
| Portal Host    | Reserved.                                                                                                    |
| Logged Timeout | Maximum time user has connectivity. User need to re-login Captive Portal page after defined time.                                 |
| Idle Timeout   | Maximum time user has connectivity if no network activity from Wi-Fi User.If User need to re-login Captive page to surf internet. |
| Ignore LAN     | If enabled, LAN devices will bypass the Captive Portal page.                                                                      |
| Redirecting    | Router will redirect to the defined link after accepting the terms and                                                            |
|                | conditions on the Captive Portal page.                                                                                            |

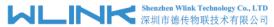

| Parameter     | Instruction                                              |
|---------------|----------------------------------------------------------|
| MAC Whitelist | No captive portal page for Wi-Fi device.                 |
| Download QoS  | Enable to apply the Download and Upload per user limits. |
| Upload Qos    | Maximum download speed available to each user.           |

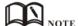

#### 1) Upload Portal file and Splash.html by local

Upload portal images and splash.html in router for the Slider (0001\_portal.png, 0002\_portal.png, and 0003\_portal.png) to the Router under the "Administration / Storage Settings" menu.

Furthermore, also might upload splash with images together.

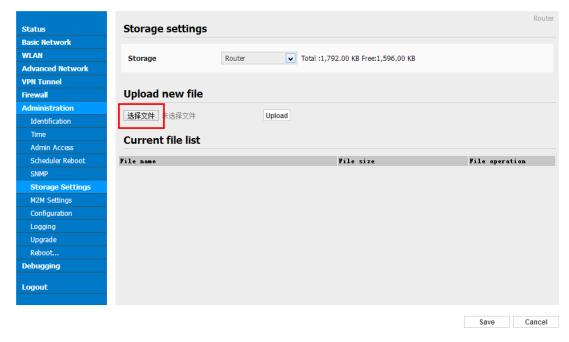

Each Ad file just supports 3 Ad portal images. Picture format should be .png and image size is less than 100Kbytes and resolution is 800\*600. Picture name is 0001\_portal.png, 0002\_portal.png and 0003\_portal.png. Furthermore, please keep image names the same between portal file and splash.html.

```
<!-- <hr>> -->
<div id="myCarousel" class="carousel slide marketing">
 </01>
 <div class="carousel-inner">
   </div>
   </div>
   <a class="left carousel-control" href="#myCarousel" data-slide="prev">&lsaquo;</a>
 <a class="right carousel-control" href="#myCarousel" data-slide="next">&rsaquo;</a>
</div>
<!-- <hr>> -->
```

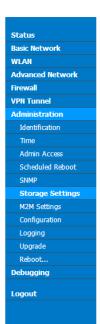

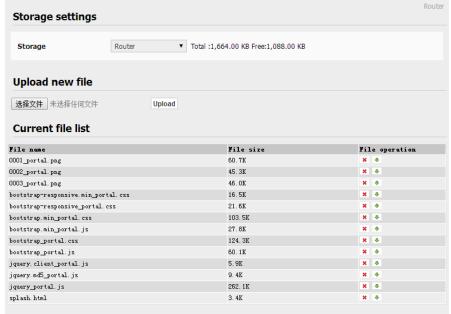

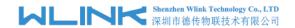

```
<!-- <hr>> -->
<div id="myCarousel" class="carousel slide marketing">
   data-target="#myCarousel" data-slide-to="0" class="active">
       data = target="#myCarousel" data=slide=to="1">
data=target="#myCarousel" data=slide=to="2">

   <div class="carousel-inner">
       </div>
       <div class="item">
     <img src="0002 portal.png" alt="">
       </div>
       <div class="item">
    <img sro="0003_portal.png" alt="">
   <a class="left carousel-control" href="#myCarousel" data-slide="prev">&lsaquo;</a>
   <a class="right carousel-control" href="#myCarousel" data-slide="next">&rsaquo;</a>
</div>
<!-- <hr>> -->
```

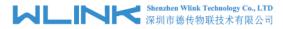

#### 2) Modify portal file storage path

Modify portal file storage for In-storage as below.

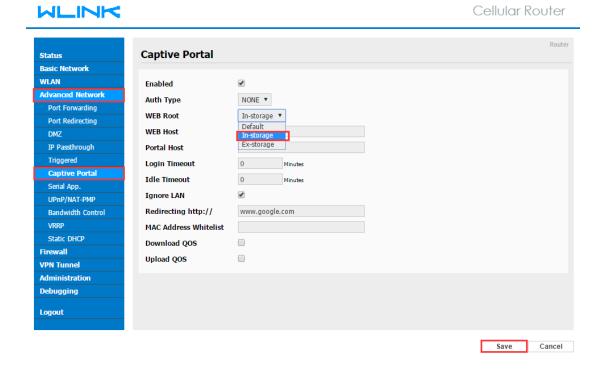

# 3.10.4 OpenVPN Demo (TAP Mode)

#### 1) Network topology

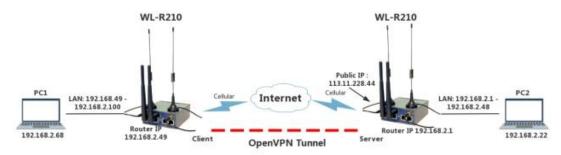

#### 2) OpenVPN Server Config Demo

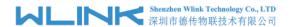

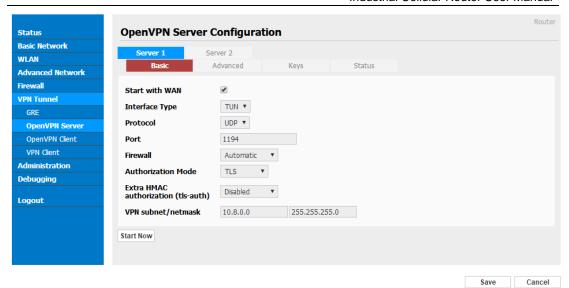

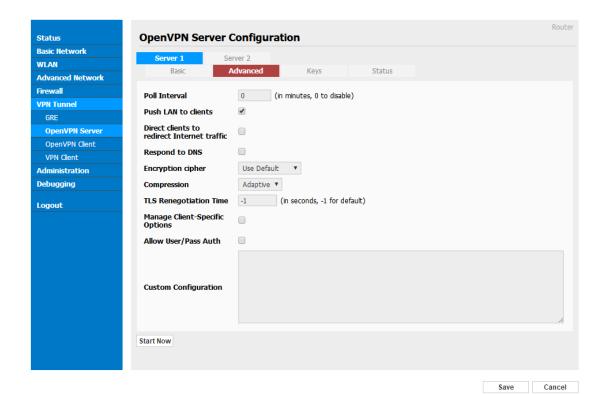

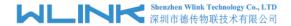

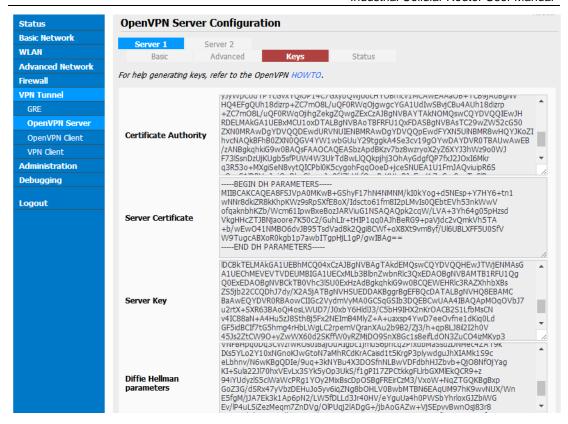

#### 3) OpenVPN Client Config Demo

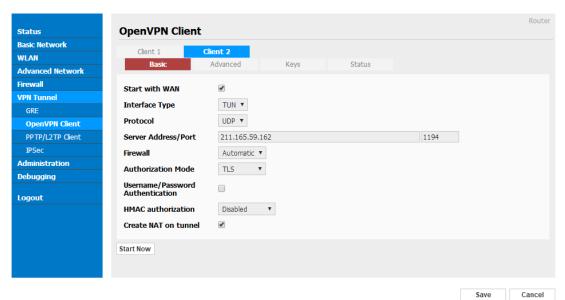

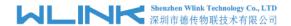

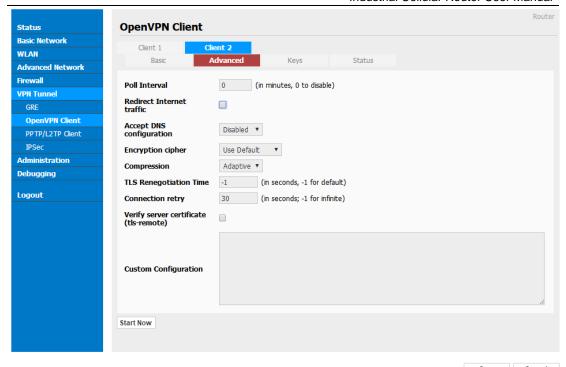

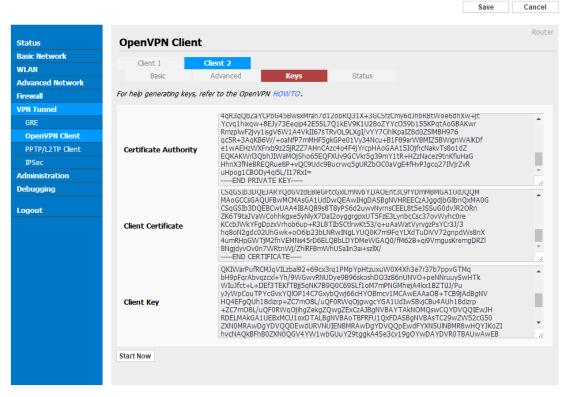

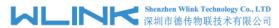

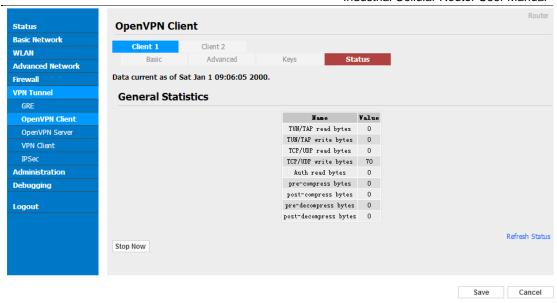